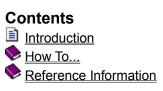

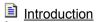

introduction
How To...
Work with Files
Edit Text
Find and Replace Text
Use with Other Applications
Customize Settings
Reference Information

- Introduction
- Mow To...
- Work with Files
- Create a New File
- Open an Existing File
- Save a File
- Save a File with a Different Name
- Convert to DOS, Unix or Mac
- Close a File
- Switch to a File Window
- Create a Second View
- Use the Window Selector
- Print a File
- Display a Page Before Printing
- Copy a File
- Delete a File
- Rename a File
- Update a File's Time Stamp
- Compare Text Files
- Edit Text
- Find and Replace Text
- Use with Other Applications
- Customize Settings
- Reference Information

- Introduction
- Mow To...
- Work with Files
- Edit Text
- Move Around in Text
- Select Text
- Use the Clipboard
- Drag and Drop
- Delete Text
- Change Case
- Indent Lines
- Join Lines
- Split Long Lines
- Create New Lines
- Insert a Page Break
- Transpose Characters
- Transpose Lines
- nsert a File
- Cancel Last Action
- Find and Replace Text
- Use with Other Applications
- Customize Settings
- Reference Information

- Introduction
- How To...
  Work with Files
- Sedit Text
- Find and Replace Text
  Find Text
  Replace Text

- Find a Matching Bracket
- So to a Line
- Use Bookmarks
   ■
- Use with Other Applications
- Customize Settings
  Reference Information

- Introduction
- How To...
  Work with Files
- Sedit Text
- Find and Replace Text
  Use with Other Applications

- Run Other Programs
  Register DDE Commands
  Use as the Editor for Other Applications
- Customize Settings
- Reference Information

- Introduction
- Now To...
- Work with Files
- Edit Text
- Find and Replace Text
  Use with Other Applications
- Customize Settings
- Overview
- General Options
- View Options
- Document Options
- Tab Stops
- Screen Font
- The Printer
- The Tools Menu
- File Filters
- Default File Extension
- Hypertext Expressions
- Reference Information

- Introduction
- How To...
- Reference Information
- The Status Bar
- The Toolbar
- The Keyboard
- The Mouse
- The Command Output Window
  Tool Argument Macros
- Page Header/Footer Macros
- Regular Expressions
- Replacement Expressions
- Command Line Arguments
- Specifications

### **Introducing TextPad**

TextPad™ 1.27 is a fast and powerful text editor for 16 and 32-bit versions MS Windows™, which includes the following features:

- Huge files can be edited (up to the limits of virtual memory for the 32-bit edition). See Specifications for the actual limits.
- Supports Universal Naming Convention (UNC) style names, and long file names with spaces.
- Multiple simultaneous edits with up to 2 views per file.
- In addition to the usual cut, copy and paste capabilities, selected text can be case shifted and block indented, and characters and lines can be transposed. Cut and copied text can be appended to the cliphoard as well as replacing its contents
- lit

| uie cup                                                                                                 | board, as well as replacing its contents.                                                               |  |
|----------------------------------------------------------------------------------------------------|----------------------------------------------------------------------------------------------------|--|
| •                                                                                                    | Text can be automatically word-wrapped if it does not fit on a line. In this mode, text can be split    |  |
| into separate lines where wrapping occurs, or lines can be intelligently joined, preserving paragraphs. |                                                                                                    |  |
| <b>■</b>                                                                                                | <u>Drag and drop</u> editing for copying and moving text between documents.                             |  |
|                                                                                                    | Unlimited undo/redo capability.                                                                         |  |
|                                                                                                    | Block and line selection modes, and visible display of tabs and spaces.                                 |  |
|                                                                                                    | Text can be automatically aligned and indented, relative to the previous line, to aid block             |  |
| indentation.                                                                                            |                                                                                                    |  |
|                                                                                                    | The right mouse button pops up an in-context menu.                                                      |  |
|                                                                                                    | The caret can be constrained to the text, or can be positioned freely in the document view.             |  |
|                                                                                                    | Toolbar with fly-by usage hints.                                                                        |  |
|                                                                                                    | A powerful search/replace engine using UNIX-style <u>regular expressions</u> , with the power of editor |  |
| macros                                                                                                  | · · · · · · · · · · · · · · · · · · ·                                                                   |  |
| at once.                                                                                                |                                                                                                    |  |
| <u> </u>                                                                                                | Visible bookmarks can be placed on individual lines, and on all occurrences of a search pattern.        |  |
|                                                                                                    | A built in file manager for fast file copying, renaming, deleting etc.                                  |  |
|                                                                                                    | Print previewing, and printing with customizable headers/footers and page breaks.                       |  |
|                                                                                                    | Browser for binary files using a hexadecimal display format.                                            |  |
|                                                                                                    | Built in file comparison utility, and up to 10 user-defined tools with argument macros.                 |  |
|                                                                                                    | Hypertext links from file search and user tool output to the relevant source line.                      |  |

DDE interface to other tools, such as VC++. The editor detects when an open file has been

Copyright © 1992-1995 Helios Software Solutions All Rights Reserved.

modified by another tool, and prompts you to reopen it.

#### **Specifications**

Conforms to MS Windows UI Design Guide 4 recommendations.

The editor can handle files with up to 32,500 lines in 16-bit or word-wrapped modes, and up to the limits of virtual memory in 32-bit mode.

The maximum line length is 4095 characters.

The number of concurrent edits is limited by available memory. In the 16-bit edition, the 64KB local heap restricts this to a maximum of 28.

Supports Universal Naming Convention (UNC) style, and long file names with spaces.

8-bit text files with DOS, UNIX and Macintosh end of line characters are supported.

Each document has a single MDI window with up to 2 views.

Fonts and tab stops are user selectable (fixed width font for editing).

Up to 16 (user settable) most recently used files are listed on the File menu.

Up to 10 user-defined commands can be added to the Tools menu.

#### Limitations:

The 16-bit edition cannot paste more than 64KB at a time.

Non-OLE drag/drop does not support scrolling.

The 16-bit edition, and the 32-bit edition under Win32s can only display the output of a user tool command in a window after the command has completed.

The 32-bit edition cannot mail files under 16-bit Windows.

#### **How to Create a New File**

#### To create a new unnamed document:

From the File menu, choose New.

■ Toolbar:

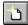

The new document may be given a name using the Save As command on the File menu.

#### To create a new named file:

- 1. From the File menu, choose Open (Ctrl+O). The File Open dialog appears.
- Toolbar:

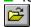

- 2. In the Directories box, double-click a directory where you want to store the source file (or move up or down a path to the appropriate directory).
- 3. Type the file name in the File Name box, and click OK. The default extension given to a file is .TXT, unless you specify something else.
- 4. Click Yes on the message box that appears, asking if you want to create the file.
- 5. Use the editor to type the contents of the file.

### How to Open an Existing File

- 1. From the File menu, choose Open (Ctrl+O). The File Open dialog appears.
- Toolbar:

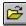

- 2. Select the drive and directory where the file is stored. The default is the current drive and directory.
- 3. Set the types of files to display in the List Files of Type box. Files with the chosen extension are displayed in the File Name box. This box serves as a filter to display all files with a given extension. For example, Source (\*.cpp,\*.c,\*.h) displays all files with the given extensions. The drop-down box initially lists commonly-used file extensions. Alternatively, you can specify wildcard patterns in the File Name box to display file types. The new wildcard pattern is retained until the dialog box is closed. You can also use any combination of wildcard patterns, delimited by semicolons. For example, entering "\*.TXT; \*.INI" displays all files with those extensions.
- 4. If the file is binary, or you want to view a text file in hexadecimal, check the View in Hex box.
- 5. If you want to disable edits to the file, check the Read Only box.
- 6. In the File Name box, click a filename, then click OK.
- ▶ Shortcut: Double-click a filename.

#### Tips:

You can select multiple files to open at once, by using Ctrl+Left button to select each in turn, or Shift+Left button to select a range of files.

The use of spaces for multiple file opening conflicts with long file names, so to see long file names in the File Open Dialog, disable Multi-File Open on the Configure/Options dialog box.

### **How to Save a File**

1. Switch to the source window.

#### ■ Toolbar:

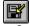

- 2. From the File menu, choose Save (Ctrl+S).
- 3. If your file is unnamed, the environment displays the Save As dialog box . In the File Name box, type the filename.
- 4. In the Drives and Directories boxes, select a drive and directory.
- 5. Click OK.

### How to Save a File with a Different Name

- 1. From the File menu, choose Save As. The File Save As dialog appears.
- 2. Select the drive and directory where the file is to be stored. The default is the current drive and directory.
- 3. Select DOS, Unix or Mac file format (the default is DOS). This defines the end of line characters to be written to the file.
- 4. In the File Name box, type the filename.
- 5. Click OK.

### How to Convert a File to DOS, Unix or Mac

- 1. From the File menu, choose Save As. The File Save As dialog appears.
- 2. Select the drive and directory where the file is to be stored. The default is the current drive and directory.
- 3. Select DOS, Unix or Mac file format (the default is the original format). This defines the end of line characters to be written to the file.
- 4. In the File Name box, type the filename.
- 5. Click OK.

### **How to Close a File**

- 1. Switch to the file window.
- 2. From the File menu, choose Close. This action closes the active window and any additional views of the window.

### How to Switch to a File Window

### Do one of the following:

Click anywhere in the window.

Choose the window name from the Window menu.

Double click the window name in the Window Selector.

Press Ctrl+F6 to cycle through the active source windows one at a time.

Press Ctrl+TAB to switch to the last active window (release the Ctrl key to switch to the window).

### **How to Create a Second View**

### Using the Keyboard:

- 1. From the Window menu, choose Split.
- 2. Use the up and down arrows to move the horizontal bar to where you want to split the window.
- 3. Press Enter to create the second view, or Escape to cancel.

### Using the Mouse:

Drag from the top of the scroll bar to where you want to split the window.

#### **How to Use the Window Selector**

The Window Selector is a list box showing the each of the files you are editing. You can display it by choosing Use Selector (F11) from the Window menu.

The Window Selector displays the files in alphabetical order, and it can be resized to fit the file names it lists. Its size and position are remembered between sessions.

You can use the following keys when the Window Selector is active:

Use this Key: To Do This:

Esc Close the Window Selector.
Left Click Select the file window.

Left Double Click Select and activate the file window.

Enter Activate the file window.

Delete Close the selected file window.

Up Arrow Select the previous window in the list.

Down Arrow Select the next window in the list.

Home Select the first window in the list.

End Select the last window in the list.

### **How to Print a File**

- 1. Switch to the file window.
- 2. From the File Menu, choose Print (Ctrl+P). The Print dialog appears.

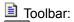

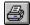

- 3. Click All for the print range.
  - 4. Click OK.

## **How to Display a Page Before Printing**

1. From the File Menu, choose Print Preview (Ctrl+Shift+P).

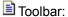

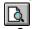

- 2. Click OK. The print preview mode will be set, starting at the page containing the caret.
- 3. Click Next Page or Prev Page to see each page in turn.
- 4. Click Close to return to normal viewing mode.

### How to Copy a File

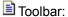

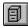

- 2. Type the name of the file that you want to copy. This may include a path if it is not in the current working directory. The filename may be a wildcard pattern if you want to copy multiple files.
- 3. Click Copy. The Copy dialog appears.
- 4. Type the name that you want to give the copy. If this is just a pathname, the file is copied to that directory, keeping its original file name.
- 5. Click OK.

### How to Rename a File

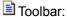

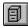

- 2. Type the name of the file that you want to rename. This may include a path if it is not in the current working directory. The filename may be a wildcard pattern if you want to rename multiple files.
- 3. Click Rename. The Rename dialog appears.
- 4. Type the new name that you want to give the file. If this is just a pathname, the file is moved to that directory, keeping its original file name.
- 5. Click OK.

### How to Delete a File

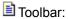

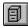

- 2. Type the name of the file that you want to delete. This may include a path if it is not in the current working directory. The filename may be a wildcard pattern if you want to delete multiple files.
- 3. Click Delete. The Delete dialog appears.
- 4. Click OK to confirm that you really want to delete the file.

### How to Update a File's Time Stamp

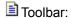

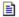

- Type the name of the file that you want to update its last modified date to the current time. This may
  include a path if it is not in the current working directory. The filename may be a wildcard pattern if
  you want to update multiple files.
- 3. Click Touch. The Touch dialog appears.
- 4. Click OK to confirm that you really want to update the file.

### **How to Compare Text Files**

- 1. From the Tools menu, choose the Compare Files command. The Compare Files dialog appears.
- 2. In the First File box, type the name of the first file to be compared. This is initialised with the filename of the active document, if appropriate.
- 3. In the Second File box, type the name of the second file to be compared. If it has the same name in another directory, just type the path name.
- 4. Click OK to start the comparison.

The differences are written to the Command Output window using the following conventions:

| Symbol: | Meaning:                                                   |
|---------|------------------------------------------------------------|
| <       | Precedes each different line from the first file.          |
| >       | Precedes each different line from the second file.         |
| а       | Means that the lines following were added.                 |
| d       | Means that the lines following were deleted.               |
| С       | Means that the lines following were changed.               |
|         | Separates changed lines in the first file from the second. |

#### **How to Move Around in Text**

To Move the Caret: Press This Key:

To the mouse cursor position

To the beginning of the file

To the End of the file

To first non-space on a line

To the start of a line

To the end of a line

Ctrl+Home

Home

Home

Home

End

Forward one character Right arrow
Back one character Left arrow
Down one line Down arrow
Up one line Up arrow

Forward one word Ctrl+F or Ctrl+Right arrow
Back one word Ctrl+B or Ctrl+Left arrow

Forward to end of current word Ctrl+E Back to end of previous word Ctrl+D

Scroll down one line Ctrl+Down arrow
Scroll up one line Ctrl+Up arrow

#### **Caret Mode:**

The caret can be constrained to positions within the existing text only, or can be free to be placed anywhere in the document window. This setting is changed with the Constrain Caret command on the Configure menu.

When the caret is constrained, the left and right arrows wrap around to the previous or next line at the beginning and end of a line respectively.

In block selection mode, the Constrain Caret command is disabled.

#### **How to Select Text**

#### To select any text with the mouse:

- 1. Press and hold the left button down at the start of the text you want to select.
- 2. Drag the cursor to the end of the selection, and release the button.

or

- 1. Click the left button at the start of the selection.
- 2. Hold the Shift key down and click the left button at the end of the selection.

#### To select any text using the keyboard:

- 1. Use any of the <u>caret motion</u> keys to move the caret to the start of the text you want to select.
- 2. Press and hold the shift key down whilst using the motion keys to move the caret to the end of the selection.

#### To select a word:

Move the cursor over the word and double click the left button.

#### To select a whole line:

Double click the left button in the left margin, next to the line.

#### To select a block of text:

- 1. Choose Block Select Mode from the Configure menu.
- Shortcut: Alt+Left click toggles block select mode on and off.
  - 2. Use the keyboard or mouse to mark the selection as normal.

#### To select the whole file:

Choose Select All from the Edit menu.

or

Click Ctrl+Left button anywhere in the left margin.

#### To cancel a selection:

Press ESC.

#### How to Use the Clipboard

#### To insert text from the clipboard:

Position the caret and choose the Paste (Ctrl+V) command from the Edit menu.

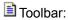

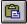

#### To copy selected text to the clipboard:

Choose the Copy (Ctrl+C) command from the Edit menu.

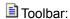

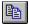

#### To move selected text to the clipboard:

Choose the Cut (Ctrl+X) command from the Edit menu.

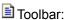

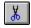

#### To move the line containing the caret to the clipboard:

Cancel any selection (ESC) and choose the Cut Line (Ctrl+Y) command from the Edit menu.

#### To move the word containing the caret to the clipboard:

Cancel any selection (ESC) and choose the Cut Word (Ctrl+Q) command from the Edit menu.

#### To append text to the existing contents of the clipboard:

Choose one of the Cut Append or Copy Append commands from the Edit menu.

#### **How to Drag and Drop**

#### To move selected text:

- 1. Hold the left button down in the selection.
- 2. Drag the caret to the new location (which may be in another view or document).
- 3. Release the left button.

#### To copy selected text:

- 1. Hold Ctrl+Left button down in the selection.
- 2. Drag the caret to the new location (which may be in another view or document).
- 3. Release the left button.

#### To cancel a drag-drop:

Press ESC, or

Click the right button, or

Release the left button in the selection.

#### Notes:

- 1. The Ctrl key can be pressed or released at any time before releasing the left button, to make the drag a copy or a move.
- 2. If the new location is not visible, hold the cursor at the edge of the window nearest to the destination, and it will scroll through the file until the cursor is moved away.

### **How to Delete Text**

You can delete by character, word, selection or the whole document as follows:

To Do This:

**Type This:** Delete or Backspace Delete selected text

Delete the next character Delete Delete the previous character Backspace Delete to the start of the next word Ctrl+Delete Delete back to the last start of word Ctrl+Backspace

Clear the whole document Alt+Delete

#### See Also:

How to Use the <u>Clipboard</u> for commands to save deleted text on the clipboard.

#### **How to Change Case**

#### Select the text to be changed, and then:

#### To Do This:

Change all to lower case
Change all to upper case
Invert the case of each character
Make the first character of each word
upper case and the rest lower case

#### **Use this Edit Menu Command:**

Lower Case (Ctrl+L)
Upper Case (Ctrl+U)
Invert Case (Ctrl+K)
Capitalize (Ctrl+Shift+U)

#### **How to Indent Lines**

#### To increase the indentation of multiple lines:

- 1. Select the lines to be indented.
- 2. Choose Indent (Tab) from the Edit menu.

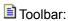

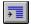

#### To reduce the indentation of multiple lines:

- 1. Select the lines to be unindented.
- 2. Choose Unindent (Shift+Tab) from the Edit menu.

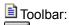

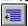

#### To change the indentation level of a single line:

Either use the toolbar commands, or delete or insert tabs at the beginning of the line.

#### Note:

The indentation level of lines changes by increments of the indent size, which can be changed on the <u>Tab Settings</u> dialog.

#### **How to Join Lines**

You can join single or multiple lines, such that each line in turn is appended to the first, separated by a single space.

#### To join a single line to the current line:

- 1. Cancel any selection (ESC).
- 2. Choose Join Lines (Ctrl+J) from the Edit menu.

#### To join multiple lines to the current line:

- 1. Select all the lines to be joined.
- 2. Choose Join Lines (Ctrl+J) from the Edit menu.

#### **Word-Wrap Joins**

When multiple lines are joined in word-wrapping mode, empty lines are treated as paragraph marks. So a new sequence of joined lines is started after each blank line, preserving the original paragraphs.

### **How to Split Long Lines**

In word-wrapping mode, you can split long lines into separate lines where they are wrapped, as follows:

- 1. Select the lines to split. (Note: Ctrl+Left button in the margin selects all.)
- 2. Choose Split Wrapped Lines (Ctrl+Shift+J) from the Edit menu.

### **How to Create New Lines**

To Create a New Line:

After the current line

Before the current line

By splitting the current line

Press This Key:

Ctrl+l or End Enter

Ctrl+Shift+l or Home Enter

Enter

### **How to Insert a Page Break**

- 1. Move the caret to the first line to be printed on a new page.
- 2. Choose Insert Page Break (Ctrl+Shift+L) from the Edit menu.

#### More Information:

This actually inserts the ASCII 0x0C (Ctrl+L) character in the text, but displays it on the screen as «, and draws a line at the point where the page break would occur on a printer.

The Page Break character is only recognised when it is the first character of a line.

# **How to Transpose Characters**

- 1. Move the caret between the two characters to be transposed.
- 2. Choose Transpose (Ctrl+T) from the Edit menu. The characters will be swapped around.

# **How to Transpose Lines**

- 1. Move the caret to the end of the first line, or start of the second line.
- 2. Choose Transpose (Ctrl+T) from the Edit menu. The lines will be swapped around.

# How to Insert a File

- 1. Move the caret to the insertion point.
- 2. Choose Paste File from the Edit menu. The File Open dialog appears.
- 3. Select the file you want to insert.
- 4. Click OK.

# **How to Cancel the Last Action**

## To cancel the last edit:

Choose Undo (Ctrl+Z) from the Edit Menu

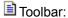

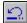

## To cancel the last undo:

Choose Redo (Ctrl+A) from the Edit Menu.

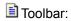

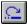

# To cancel all edits:

Type Ctrl+Shift+Z.

## To redo all edits:

Type Ctrl+Shift+A.

## Note:

The Undo command can be repeated until all changes made since the file was opened, or last saved, have been undone.

# The Status Bar

1 2 Read Caps Scrl Ovr Block 3:50 pm

The status bar is displayed at the bottom of the main window. To display or hide the status bar, use the Options command in the Configure menu.

The left area of the status bar describes actions of menu items as you use the arrow keys to navigate through menus. This area similarly shows messages that describe the actions of toolbar buttons as you depress them, before releasing them. If after viewing the description of the toolbar button command you wish not to execute the command, then release the mouse button while the pointer is off the toolbar button.

The right areas of the status bar indicate the following information:

| Indicator | Description                                                  |
|-----------|--------------------------------------------------------------|
| 1         | The line number of the caret.                                |
| 2         | The column number of the caret.                              |
| Read      | The file is read-only.                                       |
| Caps      | The Caps Lock key is latched down.                           |
| Scrl      | The Scroll Lock key is latched down.                         |
| Ovr       | The Insert key is latched down (overtype mode).              |
| Block     | Block selection mode is enabled, or Wrap for word wrap mode. |
| 3.50pm    | The current time.                                            |

# The Toolbar

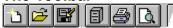

The toolbar is displayed across the top of the main window, below the menu bar. The toolbar provides quick mouse access to many commands.

To display or hide the toolbar, use the Options command in the Configure menu.

| Click           | То                                                                                                    |
|-----------------|----------------------------------------------------------------------------------------------------|
|                 | Open a new document.                                                                                                    |
|                 | Open an existing document. This displays the Open dialog box, in which you can locate and open the desired file.         |
| <b>=</b>        | Save the active document with its current name. If you have not named the document, the Save As dialog box is displayed. |
| <b>*</b>        | Display the Manage Files dialog. This allows you to copy, rename, delete and update files.                               |
| <b>1</b>        | Print the active document.                                                                                               |
|                 | Preview the printed layout of the active document.                                                                       |
| <b>*</b>        | Remove selected data from the document and stores it on the clipboard.                                                   |
| <b>1</b>        | Copy the selection to the clipboard.                                                                                     |
| <b>*</b>        | Insert the contents of the clipboard at the insertion point.                                                             |
| $\subseteq$     | Cancel (undo) the last edit command.                                                                                     |
|                 | Cancel the last Undo command                                                                                             |
| <b>1</b>        | Reduce indentation of selected text.                                                                                     |
|                 | Increase indentation of selected text.                                                                                   |
| <b></b>         | Display the Find dialog. This allows you to specify text to search for in the active document.                           |
| A <sub>MB</sub> | Display the Replace dialog. This allows you to find and replace text.                                                    |
|                 | Display the Find in Files dialog. This allows you you search for text in multiple files.                                 |
| <b>-</b>        | Jump to the previous item in the search or command window.                                                               |
|                 | Jump to the next item in the search or command window.                                                                   |
| <b>N?</b>       | Display a cursor to click on an item you require help on.                                                                |

The Keyboard

| Key<br>A | <b>Modifier</b><br>Ctrl | Command<br>Redo last Undo                                         |
|----------|-------------------------|-------------------------------------------------------------------|
| A        | Ctrl+Shift              | Redo All Undos                                                    |
| В        | Ctrl                    | Move caret back to start of word                                  |
| В        | Ctrl+Shift              | Select back to start of word                                      |
| С        | Ctrl                    | Copy selection to clipboard                                       |
| C        | Ctrl+Shift              | Append selection to clipboard                                     |
| D        | Ctrl                    | Move caret back to end of word                                    |
| D        | Ctrl+Shift              | Select back to end of word                                        |
| E        | Ctrl                    | Move caret forward to end of word                                 |
| E        | Ctrl+Shift              | Select forward to end of word                                     |
| F        | Ctrl                    | Find next instance of search pattern                              |
| F        | Ctrl+Shift              | Find previous instance of search pattern                          |
| G        | Ctrl                    | Go to line                                                        |
| I        | Ctrl                    | Insert new line after current line                                |
| i<br>I   | Ctrl+Shift              | Insert new line before current line                               |
| J        | Ctrl                    | Join selected lines                                               |
| J        | Ctrl+Shift              | Split word-wrapped lines                                          |
| K        | Ctrl                    | Invert case of selection                                          |
| L        | Ctrl                    | Selection to lower case                                           |
| L        | Ctrl+Shift              | Insert a page break                                               |
| M        | Ctrl                    | Find matching { [ ( or ) ] }                                      |
| M        | Ctrl+Shift              | Select to matching { [ ( or ) ] }                                 |
| N        | Ctrl                    | Create a new document                                             |
| 0        | Ctrl                    | Open a document using common File Open dialog box                 |
| 0        | Ctrl+Shift              | Open a document by typing its name                                |
| Р        | Ctrl                    | Print active document                                             |
| Р        | Ctrl+Shift              | Preview the active document as it will print.                     |
| Q        | Ctrl                    | Cut the word containing the caret to the clipboard                |
| Q        | Ctrl+Shift              | Cut and append the word containing the caret to the clipboard     |
| S        | Ctrl                    | Save the active document                                          |
| S        | Ctrl+Shift              | Save all documents                                                |
| T        | Ctrl                    | Transpose the lines or characters either side of the caret        |
| U        | Ctrl                    | Selection to upper case                                           |
| U        | Ctrl+Shift              | First character of selection to uppercase and the rest lower case |
| V        | Ctrl                    | Paste text from the clipboard                                     |
| W        | Ctrl                    | Move caret forward to start of word                               |
| W        | Ctrl+Shift              | Select forward to start of word                                   |
| X        | Ctrl                    | Cut the selection to the clipboard                                |
| X        | Ctrl+Shift              | Cut and append the selection to the clipboard                     |
| Υ        | Ctrl                    | Cut the line containing the caret to the clipboard                |
| Υ        | Ctrl+Shift              | Cut and append the line containing the caret to the clipboard     |
| Z        | Ctrl                    | Undo last edit                                                    |
| Z        | Ctrl+Shift              | Undo all edits                                                    |

| 0-9          | Alt        | Run user tool 0-9                                                               |
|--------------|------------|---------------------------------------------------------------------------------|
| 0-9<br>Break | Ctrl       | Stop the tool running in the command window (only under                         |
| Dieak        | Cui        | 32-bit versions of Windows)                                                     |
| Backspace    |            | Delete selection, or character before the caret.                                |
| Backspace    | Ctrl       | Delete back to the last start of word.                                          |
| Delete       |            | Delete selection, or character after the caret.                                 |
| Delete       | Ctrl       | Delete forward to the next start of word.                                       |
| Delete       | Alt        | Delete all lines in the document                                                |
| Enter        |            | Start a new line in an edit document, or do a hypertext jump in a log document. |
| Escape       |            | Cancel any existing selection                                                   |
| Scroll Lock  |            | Locks caret position when scrolling with page up/down keys.                     |
| Tab          |            | Indent selected lines, or move caret to next tab stop                           |
| Tab          | Ctrl       | Next window (same as Ctrl+F6)                                                   |
| Tab          | Shift      | Un-indent selected lines, or move caret to previous tab stop                    |
| F1           |            | In-context help                                                                 |
| F1           | Ctrl       | Display document statistics on status bar                                       |
| F1           | Shift      | Invoke in-context help cursor                                                   |
| F2           |            | Go to next bookmark                                                             |
| F2           | Ctrl       | Set or clear a bookmark on the current line                                     |
| F2           | Shift      | Go to previous bookmark                                                         |
| F2           | Ctrl+Shift | Clear all bookmarks                                                             |
| F3           |            | Invoke Manage Files dialog box                                                  |
| F3           | Alt        | Invoke Windows File Manager                                                     |
| F4           |            | Hypertext jump to next item in Search or Command Output window                  |
| F4           | Shift      | Hypertext jump to previous item in Search or Command Output window              |
| F5           |            | Invoke the Find dialog box                                                      |
| F5           | Ctrl       | Invoke Find in Files dialog box                                                 |
| F6           |            | Activate next view                                                              |
| F6           | Ctrl       | Activate previous view                                                          |
| F7           |            | Paste the contents of a file at the caret position.                             |
| F8           |            | Invoke Replace dialog                                                           |
| F8           | Ctrl       | Replace next instance of search pattern                                         |
| F9           |            | Find matching { [ ( or ) ] }                                                    |
| F9           | Shift      | Select to matching { [ ( or ) ] }                                               |
| F10          | Shift      | Invoke document in-context popup menu                                           |
| F11          |            | Invoke Window Selector                                                          |
| F11          | Ctrl       | Activate the Command Output window                                              |
| F11          | Shift      | Activate the Search Output window                                               |
|              |            |                                                                                 |

## The Mouse

#### **Cursor Positioning:**

To set the insertion position with the mouse, click the left mouse button when the mouse cursor is at the required character position. You can set it to the start of a line by clicking in the left margin next to the line.

#### **Text Selection:**

Do this with the left mouse button: To: Select any text

Click on the first character and drag to

the last.

Select a single word Double click on the word.

Select an entire line Double click in the left margin next to

the line.

Select the entire file Press Ctrl and click in the left margin. Extend the current selection Press Shift and click or drag to the new

last character position.

#### **How to Find Text**

You can find each occurrence of a combination of any characters, including uppercase and lowercase characters, whole words, or parts of words, or regular expression.

#### To find text:

1. From the Search menu, choose Find (F5). This starts a modeless dialog box which remains on the screen until you close it.

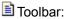

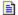

- 2. In the Find What box, type in the search string, or choose a previous string from the drop-down list.
- 3. Set the options you want to control the search.

| To:                                                                    |
|------------------------------------------------------------------------|
| Specify a text search string.                                          |
| Specify a search string in hexadecimal.                                |
| Find occurrences of the text as a whole word.                          |
| Find text having the given pattern of uppercase and lowercase letters. |
| Specify that the search string is a regular expression.                |
| Search the document above the insertion point.                         |
| Search the document below the insertion point.                         |
|                                                                        |

4. Choose Find Next. If the search string is found, the screen scrolls so you can see the text in context.

Choose Mark All to place a bookmark on each line containing the search string.

5. Either close the dialog by pressing the Cancel button, or continue editing as normal.

#### Tips

- 1. The Find What box will be initialised with the current selection, if any (as long as it is on a single line), or the last search pattern entered.
- 2. The Find Next command (Ctrl+F) will copy the current selection to the Find What box.
- 3. To do a forward search after closing the dialog box, press Ctrl+F.
- 4. To do a backwards search after closing the dialog box, press Ctrl+Shift+F.
- 5. Match Whole Word is equivalent to the regular expression \< RE\>.

#### Examples

## **How to Replace Text**

You can find and replace each or every occurrence of a text pattern, in the current file, or all loaded files.

## To Replace Text:

1. From the Search menu, choose Replace (F8). This starts a modeless dialog box which remains on the screen until you close it.

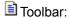

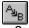

- 2. Specify the text to replace as described in Finding Text.
- 3. Type the <u>Replacement Expression</u> in the Replace With box, or choose a previous string from the drop-down list.
- 4. Set the scope of the search:

Select:To:ActiveSearch in currentDocumentdocument only.

Selected Search in currently
Text selected text in current

document.

All Search in all text in all Documents open documents.

- 5. Choose one of the following actions:
  - a) Press Find Next to select the next occurrence.
  - b) Press Replace to replace the current selection.
  - c) Press Replace All to replace all occurrences of the search text.
- 6. Either close the dialog by pressing Cancel, or continue editing as normal.

#### Tips:

The Replace button will replace the *current* selection, so make sure you press Find Next first.

Examples

## **How to Find in Multiple Files**

You can search for strings in either text (excluding Unicode) or binary files, as follows:

1. From the Search menu, choose the Find in Files command (Ctrl+F5). This starts a modeless dialog box which remains on the screen until you close it.

## Toolbar:

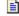

- 2. In the Find What box, either type the search string, or choose a previous string from the drop-down list. (Check that Text or Hex is correctly set for the type of string in the Conditions box.)
- In the In Files box, either type a list of files using wild cards, or choose a previous list from the dropdown list.
- 4. In the In Directory box, either type the pathname to the directory containing the files, or select a previous directory from the drop-down list, or click Defaults to set it to the current working directory.
- 5. In the Conditions box, specify the search criteria as follows:

| Select:<br>Text       | <b>To:</b> Specify a text search string.                               |
|-----------------------|------------------------------------------------------------------------|
| Hex                   | Specify a search string in hexadecimal.                                |
| Match Whole<br>Word   | Find occurrences of the text as a whole word.                          |
| Match Case            | Find text having the given pattern of uppercase and lowercase letters. |
| Regular<br>Expression | Specify that the search string is a regular                            |

- In the File Type box, choose Text if the files contain text, or Binary if they contain any NULL characters.
- 7. In the Report Detail box, choose All Matching Lines if you want each matching line printed out, or File Counts Only if you simply want to know how many occurrences there are in each file.

expression.

- 8. Click Search Subdirectories if you want to search through all files in the subdirectories of the directory specified in step (4) as well.
- 9. Click Find.

#### **Hypertext Jumps:**

Matching strings are listed in the Search Output window. You can use this to jump to a line in its file by double clicking the line.

To jump to the next occurrence, choose the Jump Next (F4) command from the Search menu.

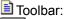

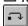

To jump to the previous occurrence, choose the Jump Previous (Ctrl+F4) command from the Search menu.

Toolbar:

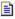

# **How to Find a Matching Bracket**

# To Find a Matching Bracket:

- 1. Place the caret to the left of the bracket to be matched: ([{ or }])
- 2. From the Search menu, choose the Match Brace command (Ctrl+M). If there is a matching brace, it will be selected.

#### To Select Text Between Brackets:

- 1. Place the caret to the left of the bracket to be matched.
- 2. Type Ctrl+Shift+M. If there is a matching brace, all intervening text will be selected. When matching forwards, both brackets are selected as well. When matching backwards, neither bracket is selected.

# How to Go to a Line

- 1. From the Search menu, choose the Goto Line command (Ctrl+G). The Goto Line dialog will be displayed.
- 2. Type the required line number in the Goto Line box.
- 3. If you want to select everything between the current position and the start of the given line, check the Extend Selection box.
- 4. Click Goto.

## **How to Use Bookmarks**

#### To Set a Bookmark:

Lines can have bookmarks placed on them either by choosing the Toggle Bookmark command (Ctrl+F2) from the Search menu, or by clicking Mark All on the Find dialog.

### To Go to the Next Bookmark:

From the Search menu, choose the Next Bookmark command (F2).

#### To Go to the Previous Bookmark:

From the Search menu, choose the Previous Bookmark command (Shift+F2).

## To Clear a Single Bookmark:

From the Search menu, choose the Toggle Bookmark command (Ctrl +F2).

#### To Clear all Bookmarks:

From the Search menu, choose the Clear All Bookmarks command (Ctrl+Shift+F2).

# **Examples - Finding Text**

See Also: Regular Expressions

1. Find all trailing spaces:

finds one or more spaces or tabs followed by the end of line.

2. Find an empty line:

finds the beginning of a line immediately followed by its end.

3. Find everything on a line:

finds the beginning of a line, followed by zero or more of any characters, up to the end of the line.

4. Find "\$12.34":

Note that '.' and '\$' have been escaped using the backslash to hide their regular expression meanings.

5. Find any valid C language variable name:

finds a word starting with an underscore or alphabetic character, followed by zero or more underscores or alphanumeric characters.

6. Find an inner-most bracketed expression:

finds a left bracket, followed by zero or more characters excluding left and right brackets, followed by a right bracket.

7. Find a repeated expression:

This uses a tagged expression "\(...\)" to find one or more digits, followed by a hyphen, followed by the string matched by the tagged expression. So this regular expression will find 12-12, but not 12-34.

# **Examples: Replacing Text**

See Also: Replacement Expressions

1. Find any alphabetic word starting with an upper case letter:

$$[A-Z][a-z]+$$

and replace with the same word all in upper case:

\U8

2. Find a C language variable name starting with a lower case letter:

$$<[a-z][_a-zA-Z0-9]*$$

and make the first letter upper case:

\u&

3. Find two numeric strings separated by one or more spaces:

and swap them around, using a tab to separate them:

\2\t\1

4. Find "paste":

paste

and replace with the contents of the clipboard:

\p

## **Regular Expressions**

#### **Examples**

A regular expression (RE) is a mechanism for describing patterns in text when executing the <u>Find</u>, the <u>Replace</u>, and the <u>Find in Files</u> commands. An RE is made up of ordinary characters from the ANSI character set, some of which take on the special meanings described below.

#### **Ordinary Characters**

An ordinary character is an RE that matches itself. It can be any character in the ANSI character set except <newline> and the special characters listed below. An ordinary character preceded by a backslash is treated as the ordinary character itself, except when the character is (, ), <, >, or the letter t, or the digits 1 through 9. In all contexts, a tab is represented by the pair \t.

#### **Special Characters**

These special characters, can be rendered ordinary by preceding them with a backslash (\), if they are single special characters, or removing the preceding backslash if they are compound special characters.

| Character | Context                                                                                                    |
|-----------|----------------------------------------------------------------------------------------------------|
| . [ \     | The period, left square bracket, and backslash are special except when used in a Class Expression.                                                       |
| * +       | Asterisk and plus are special except when used in a class expression, as the first character of an RE, or as the first character of a Tagged Expression. |
| -         | The hyphen is special in a Class Expression, except as the first or last character of that expression.                                                   |
| ۸         | The circumflex is special when used as the first character of an entire RE (see Expression Anchoring), or as the first character of a Class Expression.  |
| \$        | The dollar sign is special when used as the last character of an entire RE (see Expression Anchoring).                                                   |

#### Wildcard Character

The period (.), when used outside of a class expression, matches any character except newline.

#### **Repetition Expressions**

The asterisk (\*) matches zero or more occurrences of the preceding regular expression, whilst the plus sign (+) matches at least one occurrence. For example, A\*b+ matches zero or more A's followed by one or more b's.

#### **Class Expressions**

A class expression is an RE, enclosed in square brackets ([]), that matches any one of the elements contained in the brackets. The permitted elements of a class expression are:

#### **Simple Characters**

These are single characters that match themselves. To match a right square bracket (]), it must be the first character of the class expression, after any initial circumflex (see Negated Class Expressions). To match a hyphen, it must be either the first or the last character of the class expression. For example [AaBb] matches upper or lower case A or B.

## **Negated Class Expressions**

If the first character of a class expression is the circumflex (^), the expression matches any character not in the class. For example [^AB^] matches any character except A, B and the circumflex itself.

#### Range Expressions

A range expression is two characters separated by a hyphen (-). It matches any of the characters in the ANSI collating sequence, between the two characters. For example, [A-Za-z0-9-] matches any upper or lower case letter or digit, or the hyphen itself.

#### **Expression Anchoring**

An RE can be restricted to matching strings that begin or end a line or word, as follows:

A circumflex as the first character of an RE anchors

- the expression to the beginning of the line.
- \$ A dollar sign as the last character of an RE anchors the expression to the end of the line.
- The character pair \< anchors the next RE to the start of a word.
- \> The character pair \> anchors the previous RE to the end of a word.

## **Tagged Expressions**

A tagged expression is an RE that starts with the pair \() (and ends with the pair \()). There can be up to nine such expressions in a complete RE. Such an expression matches the same as the expression without the surrounding \() (and \()). The first expression defined in this way can be referenced as \(^1 later in the RE, and so on up to \(^9 for the ninth tagged expression. Each such reference matches the same string as its original tagged expression. For example \(() \(^1) \()1 matches the string "tu tu".

References to tagged expressions can also be used in Replacement Expressions.

# **Replacement Expressions**

Replacement expressions are used to substitute text in conjunction with Tagged  $\underline{\text{Regular Expressions}}$ , when using the  $\underline{\text{Replace}}$  command.

| Expression & | <b>Definition</b> Substitute the text matching the entire search pattern.          |
|--------------|------------------------------------------------------------------------------------|
| \0 to \9     | Substitute the text matching tagged expression 0 through 9. \0 is equivalent to &. |
| \n           | Substitute a newline.                                                              |
| \t           | Substitute a tab.                                                                  |
| \u           | Force the next substituted character to be in upper case.                          |
| \I           | Force the next substituted character to be in lower case.                          |
| \U           | Force all subsequent substituted characters to be in upper case.                   |
| \L           | Force all subsequent substituted characters to be in lower case.                   |
| \E or \e     | Turns off previous \U or \L.                                                       |
| \p           | Paste in the contents of the clipboard.                                            |

To substitute a literal \ or &, use \\ and \&.

## **The Command Output Window**

The Command Output Window is used to capture the output from the Run command, or from tools added to the Tools menu. If the output is from a compiler, or Grep type program, it can be used to hypertext jump directly to the corresponding source line using left double-click. Built-in support is provided for output from Microsoft and Symantec compilers, in the form:

```
filename(line): message
```

If this default is not suitable, it will be necessary to specify an alternative hypertext jump regular expression,. This is set from the <a href="https://example.com/hypertext-expression"><u>Hypertext Expression</u></a> command on the Configure menu for the Command Output window.

## Loading a File into the Command Output Window:

If the command output to be used for hypertext jumps is written to a file, rather than stdout, it cannot be automatically captured. However, any file can subsequently be loaded into the Command Output window by adding the following command to the Tools menu:

Command: TYPE

Menu Text: Load Command Output

Arguments:

Initial Directory: (something suitable)

Prompt for Arguments X
Run Minimised: X
Capture Output: X
DOS Command: X

If the file needs post-processing in any way, use your own filter program, instead of the DOS TYPE command, to write the processed data to stdout.

# **Tool Argument Macros**

Programs that you add to the Tools Menu can be started with context dependent information using argument macros. These can be specified in the "Arguments" and "Initial Directory" fields of the Tools dialog box, and in the Run and Tool Arguments dialog boxes. The following macros are defined:

| Macro Name<br>\$File | <b>Expanded String</b> The fully qualified filename of the current document. |
|----------------------|------------------------------------------------------------------------------|
| \$FileName           | The simple filename of the current document.                                 |
| \$BaseName           | \$FileName, stripped of any extension.                                       |
| \$FileDir            | The drive and directory of the current document.                             |
| \$Line               | The caret line within the current document                                   |
| \$Col                | The caret column within the current document                                 |
| \$Dir                | The current working drive and directory.                                     |

### Notes:

Any macro that is inappropriate in the current context is replaced by an empty string.

Macros can be in any case (eg. \$File = = \$file = = \$FILE).

Fully qualified is defined to mean drive + path from the root of that drive (eg. C:\WINDOWS\WIN.INI).

In any expression using macros, each macro must be terminated by a non-alphabetic character, or the end of line.

## **Command Line Arguments**

The command line arguments listed below can be used to start TextPad. They are not case sensitive, but must appear before any file names. Surround any arguments containing spaces with quotation marks (). Because some of the arguments are mutually exclusive, conflicts are resolved by using the last option specified. Any other arguments are silently ignored. The switch character can be '/' or '-' as shown:

| <b>Argument</b><br>-av | <b>Description</b> Arrange windows vertically tiled. |
|------------------------|------------------------------------------------------|
| -ah                    | Arrange windows horizontally tiled.                  |
| -ac                    | Arrange windows cascaded.                            |
| -am                    | Arrange windows maximized.                           |
| -p                     | Print files in argument list, then exit.             |
| -S                     | Started by a <u>DDE</u> shell command.               |
| -t title               | Append title to the main window title bar.           |

These arguments can be followed by zero or more names of files to edit (or print if the **-p** option was specified). If a filename to be edited (**not** printed) is followed by "(<line>[,<col>])", with no intervening spaces, the file will be opened with the cursor at that position. If | s a hex number (eg. 0x1a22), a hex view of the file will be created, with the cursor at that address.

eg. TXTPAD32.EXE -ac main.cpp(51,20) init.cpp(125)

In this example TextPad will start up and open main.cpp at line 51, column 20 and init.cpp at line 125, column 1, and display them in cascaded windows.

# **How Run Other Programs**

- 1. From the Tools menu, choose the Run command. The Run dialog box appears.
- 2. In the Command box, either type the name of the program or command, or choose a previous entry from the drop-down list. If the program cannot be found in your search path, you will need to supply its full path name.
- 3. In the Arguments box, type any arguments required by the program. You can use any tool <u>macros</u> such as \$File here, to specify the active file.
- 4. In the Initial Directory box, type the initial working directory for the program. If this box is blank, it defaults to the installation directory of the particular program. You can use directory tool <a href="mailto:macros">macros</a> here
- 5. If the command is a DOS internal, such as DIR or TYPE, check the DOS Command box.
- 6. If you want the program to run in a minimized window, check the Run Minimized box.
- 7. If you want to redirect the output from the program to the Command window, check the Capture Output box. This has no effect for Windows applications.
- 8. Click OK.

#### Note:

If you capture the output of another program in 32-bit versions of Windows, the output is displayed in the Command window immediately. In 16-bit versions of Windows, the output is displayed when the program finishes.

## **How to Register DDE Commands**

To use TextPad with other applications, you must enable its Dynamic Data Exchange (DDE) capabilities by performing the following steps:

1. From the Edit menu in Help, choose the Copy command, and copy the following lines:

#### For the 16-bit edition:

```
REGEDIT

HKEY_CLASSES_ROOT\.txt = TextPad

HKEY_CLASSES_ROOT\.ini = TextPad

HKEY_CLASSES_ROOT\.cpp = TextPad

HKEY_CLASSES_ROOT\.c = TextPad

HKEY_CLASSES_ROOT\.h = TextPad

HKEY_CLASSES_ROOT\TextPad = TextPad File

HKEY_CLASSES_ROOT\TextPad\shell\print\command = c:\textpad\txtpad16.exe -p
%1

HKEY_CLASSES_ROOT\TextPad\shell\open\command = c:\textpad\txtpad16.exe -s

HKEY_CLASSES_ROOT\Textpad\shell\open\ddeexec = [open("%1")]

HKEY_CLASSES_ROOT\Textpad\shell\open\ddeexec\application = TextPad

HKEY_CLASSES_ROOT\Textpad\shell\open\ddeexec\application = System
```

## For the 32-bit edition:

```
REGEDIT

HKEY_CLASSES_ROOT\.txt = TextPad

HKEY_CLASSES_ROOT\.ini = TextPad

HKEY_CLASSES_ROOT\.cpp = TextPad

HKEY_CLASSES_ROOT\.c = TextPad

HKEY_CLASSES_ROOT\.h = TextPad

HKEY_CLASSES_ROOT\TextPad = TextPad File

HKEY_CLASSES_ROOT\TextPad\shell\print\command = c:\textpad\txtpad32.exe -p
%1

HKEY_CLASSES_ROOT\TextPad\shell\open\command = c:\textpad\txtpad32.exe -s

HKEY_CLASSES_ROOT\TextPad\shell\open\ddeexec = [open("%1")]

HKEY_CLASSES_ROOT\TextPad\shell\open\ddeexec\application = TextPad

HKEY_CLASSES_ROOT\TextPad\shell\open\ddeexec\application = System
```

- 2. Back in TextPad, choose the New command from its File menu.
- 3. Use the Paste command (Ctrl+V) from the Edit menu to paste the lines copied from above to the new file.
- 4. If necessary, change the command = lines to give the path to where you actually installed TextPad.
- 5. If any lines have been split (ie. they do not start with HKEY\_CLASSES\_ROOT) use the Join command (Ctrl+J) from the Edit menu to join them back together.
- Save the new file as TEXTPAD.REG
- 7. Choose the Run command from the Tools menu.
- 8. In the Run dialog box, type REGEDIT in the Command box, and clear all the other fields, then click OK.
- 9. When REGEDIT has started, choose the Merge Registration File from its File menu.
- 10. Select TEXTPAD.REG in the File Open dialog box, and click OK.

After you have completed the above steps, you will be able to use File Manager to get TextPad to open a file with one of the above extensions, by double clicking the file. You will also be able to use the Associate command on the File menu of File Manager to associate other file extensions with TextPad.

## How to Use as the Editor for Other Applications

TextPad can easily be used as the editor for other applications. By using its dynamic data exchange (DDE) capabilities, each file to be edited can be opened in a new window, rather than starting another copy of TextPad.

The installation directory contains a program called DDEOPN16.EXE. This translates command line requests to open files into the appropriate DDE commands for TextPad. Its first argument must be the registered server name TextPad, and the second argument is the file to open, with an optional line and column position immediately following in brackets.

#### Example 1:

To use TextPad as the editor for **WinCIM**, add the following line to the [General Preferences] section of WINCIM.INI:

```
Text-Editor=C:\TEXTPAD\DDEOPN16.EXE TextPad
```

#### Example 2:

To use TextPad with **Visual C++**, so that it edits the same active file as MSVC, customize the Tools menu of MSVC.EXE with the following command:

Command Line: C:\TEXTPAD\DDEOPN16.EXE

Menu Text: &TextPad

Arguments: TextPad \$File(\$Line, \$Col)

#### Notes:

For best performance, you should use DDEOPN32.EXE with 32-bit versions of Windows, and DDEOPN16.EXE with 16-bit versions.

Whenever TextPad is reactivated, it checks the last modified date of each file that you are editing, and asks if it should reload any that have been changed by another application.

## **How to Customize: Overview**

You can customize various settings to your own preferences, and these settings are preserved between sessions (except as explained below). All user-configurable settings are accessible from the Configure menu, except for the Print Setup command, which is on the File menu. You can also configure the active window with the popup menu that is displayed when you click in that window with the right mouse button.

The commands on the Configure menu vary depending on the document in the active window. Some of the configuration dialogs (eg. Font) give you the option to have the settings apply to the active window only, or to all windows. Only settings that are applied to all windows are preserved between sessions.

## **How to Customize General Options**

You can customize these general settings by choosing Options from the Configure menu:

Set this Option: To Do This:

Save Settings on Exit Save all settings between sessions.

Allow Multiple Instances Allow more than one instance of the program to Run to run at a time. This is not possible for the

16-bit edition.

Multi-file Open Allow multiple files to be selected in the File

Open dialog. Disable this option if your file

names contain spaces.

**Directory Follows Active** 

Document

Automatically change working directory, whenever the directory containing the active

document changes.

Create .BAK Files Before a document is saved, make a backup

copy of the original, with the same name as the original, except for the .BAK extension.

Recently Used File List Maintain a list of the most recently edited

files at the end of the File menu.

Entries Set the number of entries in the recently

used file list. The maximum is 9.

# **How to Customize the View**

You can customize these view settings by choosing Options from the Configure menu:

Set this Option: To Do This:

Tool Bar Display the tool bar at the top of the main

window.

Status Bar Display the status bar at the bottom of the main

window.

Clock Display the digital clock on the status bar.

Tool Bar Popup Tips Display tool bar help by moving the cursor over

a button.

Visible Alerts Flash the window whenever the beeper is

sounded.

Stay on Top of Other

Windows

Keep the main window on top of all others, even when another application is active.

#### **How to Customize Documents**

You can customize these document settings by choosing Options from the Configure menu:

Set this Option: To Do This:

Horizontal Scroll Bar Always display a horizontal scroll bar on all

document windows.

Constrain the Caret Restrict the position of the caret to the

existing text. Otherwise it can be placed

anywhere in the document window.

Maintain Indentation Automatically indent each new line by the

same amount as the preceding line.

Auto-indent Blocks Indent a new line following a line ending with

{.

Enable OLE Drag Drop Enable the full drag-drop capabilities. This

setting can only be changed when no

document windows are open, and OLE2 has

been installed.

Word Wrap Long Lines Default to word-wrapping mode for

documents that are subsequently opened.

# **How to Customize Tab Stops**

# Tab stops and indentation can be set at regular intervals as follows:

- 1. From the Configure menu, choose Tabs. The Tab Settings dialog is displayed.
- 2. In the Tab Size box, type the character spacing between tab stops.
- 3. In the Indent Size box, type the character spacing for each line indentation. This is best set to the same value as tab stops.
- 4. Check Convert to Spaces, if you want tabs converted to the equivalent number of spaces.
- 5. Select Make Default, if you want these settings to be applied to all documents, otherwise select Active Document to make a temporary change to the active document only.
- 6. Click OK.

## **How to Customize the Screen Font**

Only fixed width fonts are allowed on the screen, so the screen font is set independently from the <u>printer</u> font.

- 1. From the Configure menu, choose Screen Font. The Font dialog is displayed.
- 2. In the Font box, choose from the list of fixed width fonts.
- 3. In the Font Style box, choose from the list of styles.
- 4. In the Size box, choose from the list of font point sizes.
- 5. In the Scope box, select Make Default, if you want these settings to be applied to all documents, otherwise select Active Document to make a temporary change to the active document only.
- 6. Check that the text displayed in the Sample box is satisfactory.
- 7. Click OK.

#### **How to Customize the Printer**

## To choose a particular printer, or to set up the printed page layout and font:

- 1. From the File menu, choose Print Setup. The Configure Printing dialog appears.
- 2. To change the printer, click the Printer button and the standard Print Setup dialog is displayed. Click its OK button when you have made your selection.
- 3. To change the font, click the Font button and the standard Font dialog is displayed. Click its OK button when you have made your selection. Note that this selection only applies to the printer, not the screen font.
- 4. To add a header and/or footer to each printed page, type the required text in the Header and Footer boxes. You can also use page macros to get the file name, date and time:
- 5. If you want the times in the header and footer to correspond to the creation time of the file being printed, click File Time, else click Print Time.
- 6. To set the page margins, fill in the Left, Right, Top and Bottom boxes. Note that if you set these to less than the minimum that the printer allows, the settings are ignored.
- 7. If you want lines that are too long for the page width to be wrapped on to the next line, click the Word Wrap Long Lines box. Otherwise lines that are too long will be truncated.
- 8. Click OK when you have completed your changes.

#### Tip:

To save on paper, use the Print Preview command on the File menu to check that your printer settings are satisfactory.

## **Page Header/Footer Macros**

The following macros can be used in the Header and Footer boxes in the Configure Printing dialog:

| Type | To Get                                                              |
|------|---------------------------------------------------------------------|
| &d   | The current date in short form.                                     |
| &D   | The current date in long form.                                      |
| &t   | The current time.                                                   |
| &f   | The filename, excluding its path.                                   |
| &F   | The full filename, including its path.                              |
| &р   | The page number.                                                    |
| &I   | Text that follows this code is to be left justified.                |
| &c   | Text that follows this code is to be centred (this is the default). |
| &r   | Text that follows this code is to be right justified.               |

#### **How to Customize the Tools Menu**

#### You can add up to 10 of your own commands to the tools menu as follows:

- 1. From the Configure menu, choose Tools. The Tools dialog is displayed.
- 2. Click New. The Select File dialog is displayed.
- 3. Either use the Select File dialog to select an executable file and click OK, or click Cancel if you want to add a DOS internal command, such as DIR.
- 4. Make any necessary changes to the command in the Command box. If you clicked Cancel in the previous step, this will have been initialized to User Tool, which must be changed. Note that the command must include its full path name, unless it is on your search path.
- 5. Make any necessary changes to the text that will appear on the Tools menu in the Menu Text box. This box is initialized from the text in the Command box.
- 6. In the Arguments box, type any arguments required to run this tool. You can include any tool macros here.
- 7. In the Initial Directory box, type the startup directory for the command. This defaults to the directory containing the tool. You can include directory tool <u>macros</u> here.
- 8. Check Prompt for Arguments, if you want to supply different arguments each time you choose this tool. The arguments you type in the Tool Arguments dialog at run time will be appended to those in the Arguments box.
- 9. Check Run Minimized, if you want the tool to run as an icon.
- 10. Check Capture Output, if you want to see the output from the tool in the Command window. This only applies to console commands.
- 11. Check DOS Command, if the tool is an internal DOS command, such as DIR or TYPE.
- 12. Click Move Up or Move Down to set the order of this tool on the Tools menu.
- 13. Click OK.

#### **How to Customize File Filters**

File filters are the list of wild cards in the List Files of Type box on the File Open dialog box. You can add to the default list as follows:

- 1. From the Configure menu, choose File Filters. The File Filters dialog is displayed.
- 2. Click New. The word New is displayed in the Filters and Descriptions boxes.
- 3. Replace this word in the Description box with the text that you would like to describe the filter. eg. Assembler Files (\*.asm, \*.inc).
- 4. In the Wild Cards box, type the corresponding list of wild cards, separated by semicolons. eg. \*.asm; \*.inc.
- 5. Click Move Up or Move Down to change the position of this filter in the list.
- 6. Click OK.

You can also use this dialog box to change the default file extension.

# **How to Change the Default File Extension**

If you open or save a file using the File Open or Save As dialog boxes, and do not specify a file extension, a default is used. You can change this default as follows:

- 1. From the Configure menu, choose File Filters. The File Filters dialog is displayed.
- 2. Type the required extension in the Default Extension box. This can be up to 3 characters, excluding spaces and dots.
- 3. Click OK.

You can also use this dialog box to change the default file filters.

## **How to Customize Hypertext Expressions**

You can change the regular expression used in hypertext jumps from the Command Output window as follows:

- 1. Switch to the Command Output window.
- 2. From the Configure menu, choose Hypertext Expression. The Hypertext Expression dialog is displayed.
- 3. Clear the Use Defaults check box.
- 4. In the Regular Expression box, type the <u>regular expression</u> that matches the text in the Command Output window. This must include at least two tagged expressions for the filename and line number, and optionally a third for the column number. Up to 10 such expressions are saved in the dropdown list.
- 5. In the Register boxes, set the indexes corresponding to the tagged expressions defined in the last step.
- 6. Check Use Defaults, if you want to revert to the default expression.
- 7. Click OK.

#### More Information:

The Command Output window is used to capture the output from the Run command, or from tools added to the Tools menu. If the output is from a compiler, or Grep type program, it can be used to jump directly to the corresponding source line using left double-click. Built-in support is provided for output from Microsoft and Zortech compilers, in the form:

```
filename(line): message
```

If this default is not suitable, it will be necessary to specify an alternative hypertext jump regular expression. For example:

#### 1. Microsoft and Symantec C/C++

```
^{([^{(]+))(([0-9]+))}}
File Register = 1
Line Register = 2
```

#### 2. Borland C/C++

```
^[WE][a-z]+ \([^ ]+\) \([0-9]+\):
File Register = 1
Line Register = 2
```

## 3. **Keil C51**

```
^.+ IN LINE \([0-9]+\) OF \([^:]+\):
File Register = 2
Line Register = 1
```

#### 4. Generic filename(line,column)

```
^{([^{(]+))(([0-9]+)),([0-9]+))}
File Register = 1
Line Register = 2
Column Register = 3
```

### New command (File menu)

Use this command to create a new, unnamed document.

You can open a new document, and give it a name at the same time, with the **Open** command.

#### **Shortcuts:**

Toolbar:

Keys: Ctrl+N

## Open command (File menu)

Use this command to open an existing document. Select the file (or multiple files) from the <u>File Open</u> dialog box which appears.

#### **Shortcuts:**

Toolbar:

Keys: Ctrl+O

<u>More information</u>

### Close command (File menu)

Use this command to close all views containing the active document.

You get prompted to save changes to your document before you close it. If you close a document without saving, you lose all changes made since the last time you saved it. Before closing an untitled document, the <u>Save As</u> dialog box appears to suggest that you name and save the document.

### Save command (File menu)

Use this command to save an open document.

When you save an unnamed document for the first time, the  $\underline{\text{Save As}}$  dialog box appears, so that you can give it a name.

#### **Shortcuts:**

Toolbar:

r: 🖺

Keys: Ctrl+S

<u>More information</u>

### Save As command (File menu)

Use this command to save the active document with another name. The <u>Save As</u> dialog box appears, so that you can supply the new name. <u>More information</u>

### Save All command (File menu)

Use this command to save all modified documents.

When you save an unnamed document for the first time, the  $\underline{\text{Save As}}$  dialog box appears, so that you can give it a name.

#### **Shortcuts:**

Keys: Ctrl+Shift+S

## Manage Files command (File menu)

Use this command to open copy, rename, delete or update the timestamps of files.

Shortcuts:

Toolbar:

Keys: F3

### Print command (File menu)

Use this command to print the active document.

This command presents a <u>Print</u> dialog box, where you may specify the range of pages to be printed, the number of copies, the destination printer, and other printer setup options.

#### **Shortcuts:**

Toolbar:

Keys: Ctrl+P

### **Print Preview command (File menu)**

Use this command to display the active document as it would appear when printed.

When you choose this command, the main window will be replaced with a print preview window in which one or two pages will be displayed in their printed format. The <u>print preview toolbar</u> offers you options to view either one or two pages at a time; move back and forth through the document; zoom in and out of pages; and initiate a print job.

#### **Shortcuts:**

Toolbar:

Keys: Ctrl+Shift+P
More information

### Print Setup command (File menu)

Use this command to select the printer and setup the appearance of the printed page. You can set margins and headers and footers on the <u>Configure Printing</u> dialog box which appears. <u>More information</u>

## Send command (File menu)

Use this command to send the active document to another person via electronic mail. You must have a MAPI compatible e-mail system installed to enable this command.

## 1, 2, 3, 4 ... command (File menu)

Use the numbers and filenames listed at the bottom of the File menu to open the last several documents you closed. Choose the number that corresponds with the document you want to open.

### Exit command (File menu)

Use this command to end your session. You can also use the Close command on the application Control menu. You are prompted to save any documents with unsaved changes.

#### Shortcuts:

Mouse: Double-click the application's Control menu button.

Keys: Alt+F4

### **Undo command (Edit menu)**

Use this command to undo the last edit command, including Redo. It is unavailable when there is nothing to undo.

You can undo each edit you made since the file was last saved by repeated use of this command, or you can undo all edits at once using Ctrl+Shift+Z.

#### Shortcuts:

Toolbar:

Keys: Ctrl+Z or Alt+Backspace

### Redo command (Edit menu)

Use this command to cancel the last Undo command. It is unavailable when there is nothing to redo. You can redo each undo you cancelled by repeated use of this command, or you can redo all undos at once using Ctrl+Shift+A.

#### Shortcuts:

Toolbar:

ar: 🖺

Keys: Ctrl+A

<u>More information</u>

# Select All command (Edit menu)

Use this command to select the whole document.

Shortcuts:

Mouse: Crl+Left click in the left margin.

### **Cut command (Edit menu)**

Use this command to remove the currently selected text from the document and put it on the clipboard. It is unavailable if there is no text currently selected.

Cutting text to the clipboard replaces the contents previously stored there.

#### Shortcuts:

Toolbar:

Keys: Ctrl+X or Shift+Delete

## **Cut Append command (Edit menu)**

Use this command to remove the currently selected text from the document and append it to any text already on the clipboard. It is unavailable if there is no text currently selected.

#### **Shortcuts:**

Keys: Ctrl+Shift+X

### Copy command (Edit menu)

Use this command to copy the selected text from the document to the clipboard. It is unavailable if there is no text currently selected.

Copying text to the clipboard replaces the contents previously stored there.

#### Shortcuts:

Toolbar:

Keys: Ctrl+C or Ctrl+Insert

### **Copy Append command (Edit menu)**

Use this command to copy the currently selected text from the document and append it to any text already on the clipboard. It is unavailable if there is no text currently selected.

#### **Shortcuts:**

Keys: Ctrl+Shift+C

### Paste command (Edit menu)

Use this command to insert the contents of the clipboard at the caret position, or to replace the current selection. It is unavailable if there is no text on the clipboard.

#### Shortcuts:

Toolbar:

Keys: Ctrl+V or Shift+Insert

### Invert Case command (Edit menu)

Use this command to change selected characters from upper to lower case, and vice versa. If no text is currently selected, the case of the character after the caret is changed, and the caret is moved one position to the right.

#### **Shortcuts:**

Keys: Ctrl+K

### **Upper Case command (Edit menu)**

Use this command to change selected characters from lower to upper case.

If no text is currently selected, the case of the character after the caret is changed, and the caret is moved one position to the right.

#### **Shortcuts:**

Keys: Ctrl+U

### Lower Case command (Edit menu)

Use this command to change selected characters from upper to lower case.

If no text is currently selected, the case of the character after the caret is changed, and the caret is moved one position to the right.

#### Shortcuts:

Keys: Ctrl+L

## Capitalize command (Edit menu)

Use this command to make the first character of each word in the current selection upper case, and the rest lower case.

This command is unavailable if no text is currently selected.

#### Shortcuts:

Keys: Ctrl+Shift+U

## Transpose command (Edit menu)

Use this command to transpose lines or characters. If the caret is at the beginning or end of a line, the adjacent lines are swapped, otherwise the adjacent characters are swapped.

This command is unavailable if any text is selected.

#### Shortcuts:

Keys: Ctrl+T

## Unindent command (Edit menu)

Use this command to reduce the indentation of currently selected lines.

Shortcuts:

Toolbar: 🖹
Keys: Shift+Tab

## Indent command (Edit menu)

Use this command to increase the indentation of currently selected lines.

Shortcuts:

Toolbar:

Keys: Tab

### Paste File command (Edit menu)

Use this command to insert the contents of a file at the caret position, or to replace the current selection. The File Open dialog box appears to let you select the file to insert.

#### Shortcuts:

Keys: F7

## Join Lines command (Edit menu)

Use this command to join currently selected lines. Each line in turn is appended to the first, separated by a single space. Paragraphs are preserved in word-wrapping mode.

#### Shortcuts:

Keys: Ctrl+J

## Split Lines command (Edit menu)

Use this command in word-wrapping mode to split currently selected lines at the point where they are wrapped.

### Shortcuts:

Keys: Ctrl+Shift+J

### Insert Line After command (Edit menu)

Use this command to open up a new line after the line containing the caret. It is unavailable if the current selection extends over a line boundary.

#### Shortcuts:

Keys: Ctrl+I

### Insert Line Before command (Edit menu)

Use this command to open up a new line before the line containing the caret. It is unavailable if the current selection extends over a line boundary.

#### Shortcuts:

Keys: Ctrl+Shift+I

## Insert Page Break command (Edit menu)

Use this command to insert a page break at the start of the line containing the caret. It is unavailable if any text is currently selected.

#### Shortcuts:

Keys: Ctrl+Shift+L

### **Cut Line command (Edit menu)**

Use this command to remove the line containing the caret from the document and put it on the clipboard. It is unavailable if the current selection extends over a line boundary.

#### **Shortcuts:**

Keys: Ctrl+Y

### **Cut Line Append command (Edit menu)**

Use this command to remove the line containing the caret from the document and append it to any text already on the clipboard. It is unavailable if the current selection extends over a line boundary.

#### **Shortcuts:**

Keys: Ctrl+Shift+Y

# Cut Word command (Edit menu)

Use this command to remove the word containing the caret from the document and put it on the clipboard. It is unavailable if any text is selected.

#### Shortcuts:

Keys: Ctrl+Q

# **Cut Word Append command (Edit menu)**

Use this command to remove the word containing the caret from the document and append it to any text already on the clipboard. It is unavailable if any text is selected.

#### **Shortcuts:**

Keys: Ctrl+Shift+Q

# Clear All command (Edit menu)

Use this command to delete the whole contents of the Command Output window.

## Shortcuts:

Keys: Ctrl+Del

# Find command (Search menu)

Use this command to specify a search string and the search criteria, such as whether or not to match case. It brings up the Find dialog box, which can remain permanently on screen.

**Shortcuts:** 

Toolbar:

Keys: F5

# Find Next command (Search menu)

Use this command to find the next occurrence of the selected text. If nothing is selected, or the selection extends over one line, the last search string, if any, is used.

If one of the Find, Replace, or Find in Files dialog boxes is on the screen, the new search string is copied to its Find What box.

#### **Shortcuts:**

Keys: Ctrl+F

# Find Previous command (Search menu)

Use this command to find the previous occurrence of the selected text. If nothing is selected, or the selection extends over one line, the last search string, if any, is used.

If one of the Find, Replace, or Find in Files dialog boxes is on the screen, the new search string is copied to its Find What box.

#### **Shortcuts:**

Keys: Ctrl+Shift+F

# Find in Files command (Search menu)

Use this command to specify a search string, the search criteria, such as whether or not to match case, and the list of files to search. It brings up the Find in Files dialog box, which can remain permanently on screen.

Shortcuts:

Toolbar:

Keys: Ctrl+F5

<u>More information</u>

# Replace command (Search menu)

Use this command to specify search and replace strings and the search criteria, such as whether or not to match case. It brings up the Replace dialog box, which can remain permanently on screen.

#### Shortcuts:

Toolbar:

Keys: Ctrl+F8

<u>More information</u>

# Replace Next command (Search menu)

Use this command to replace the current selection with the last defined replacement string.

#### Shortcuts:

Keys: Ctrl+F8

# Goto Line command (Search menu)

Use this command to move the caret to the beginning of a particular line. This brings up the Goto Line dialog box, in which you type the line number.

#### Shortcuts:

Keys: Ctrl+G

## Jump Next command (Search menu)

Use this command to do a hypertext jump to the next item in the Search or Command output windows. Which of the Search or Command output windows is used by this command is set according to the last one accessed. This is shown with a bullet ( ) against it on the Window menu.

#### Shortcuts:

Toolbar:

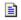

Keys: F4

# **Jump Previous command (Search menu)**

Use this command to do a hypertext jump to the previous item in the Search or Command output windows.

Which of the Search or Command output windows is used by this command is set according to the last one accessed. This is shown with a bullet ( $\blacksquare$ ) against it on the Window menu.

#### Shortcuts:

Toolbar:

Keys: Shift+F4

# Toggle Bookmark command (Search menu)

Use this command to set or clear a bookmark on the current line.

#### Shortcuts:

Keys: Ctrl+F2

# Next Bookmark command (Search menu)

Use this command to go to the next line containing a bookmark.

## Shortcuts:

Keys: F2

# Previous Bookmark command (Search menu)

Use this command to go to the previous line containing a bookmark.

## Shortcuts:

Keys: Shift+F2

# Clear All Bookmarks command (Search menu)

Use this command to remove all the bookmarks from the active document.

#### Shortcuts:

Keys: Ctrl+Shift+F2

# Match Brace command (Search menu)

Use this command to go to the closing bracket matching the opening bracket after the caret (or vice versa).

## Shortcuts:

Keys: Ctrl+M

# **Compare Files command (Tools menu)**

Use this command to look for differences between two text files. It brings up the Compare Text Files dialog box, in which you can specify the file names.

# File Manager command (Tools menu) Use this command start Windows own File Manager.

## Shortcuts:

Alt+F3 Keys:

# Stop command (Tools menu)

Use this command to terminate the user tool whose output is being redirected to the Command Output window.

#### Shortcuts:

Keys: Ctrl+Break

# Run command (Tools menu)

Use this command to start another application, and optionally redirect its output to the Command Output window. It brings up the Run dialog box for you to fill in the details.

User Tool command (Tools menu)
Use this command to start the application that has been added to the Tools menu.

# **Block Select Mode command (Configure menu)**

Use this command to alternate between block and line selection modes. A check mark is shown against this menu item when block selection mode is enabled. The current state is also displayed on the status bar.

This command is not available in word-wrapping mode.

#### **Shortcuts:**

Mouse: Alt+Left button

# File Filters command (Configure menu)

Use this command to bring up the File Filters dialog box. This lets you change the entries that appear in the List Files of Type box in the standard Open File dialog box.

Options command (Configure menu)
Use this command to bring up the Options dialog box. This lets you configure various settings. More information

Screen Font command (Configure menu)
Use this command to bring up the standard Font dialog box. This lets you select the font to be used on the screen.

# Tabs command (Configure menu)

Use this command to bring up the Tabs dialog box. This lets you specify the tab and indentation spacing.

# Tools command (Configure menu)

Use this command to bring up the Tools dialog box. This lets you add or modify your own entries on the Tools menu.

# Hypertext Expression command (Configure menu)

Use this command to bring up the Hypertext Expression dialog box. This lets you specify the search pattern for hypertext jumps from the Command Output window.

# **Constrain Caret command (Configure menu)**

Use this command to alternate between free and constrained caret modes in the active document. A check mark is shown against this menu item when the caret is constrained to the existing text.

This command is disabled in block selection and word-wrapping modes.

To define the default setting for all documents, choose the Options command from the Configure menu.

# Visible Spaces command (Configure menu)

Use this command to alternate between visible and normal display of tabs and spaces in the active document. A check mark is shown against this menu item when visible mode is selected.

In visible mode, spaces are shown as ( ) and tabs as ( »).

This command is not available in word-wrapping mode.

# Horizontal Scroll Bar command (Configure menu)

Use this command to display or remove a horizontal scroll bar from the active document. A check mark is shown against this menu item when the scroll bar is displayed.

To define the default setting for all documents, choose the Options command from the Configure menu.

This command is not available in word-wrapping mode.

# Word Wrap Lines command (Configure menu)

Use this command to enable or disable word-wrapping for the active document. A check mark is shown against this menu item when word-wrapping is enabled.

# Maintain Indentation command (Configure menu)

Use this command to enable or disable auto-alignment of successive lines of text in the active document. A check mark is shown against this menu item when auto-alignment is selected.

Disabling this option disables block auto-indentation as well.

To define the default setting for all documents, choose the Options command from the Configure menu.

# **Auto-indent Blocks command (Configure menu)**

Use this command to enable or disable auto-indentation of lines of text between brackets in the active document. A check mark is shown against this menu item when auto-indentation is selected.

This option is disabled when auto-alignment is disabled.

To define the default setting for all documents, choose the Options command from the Configure menu.

# Read Only command (Configure menu)

Use this command to change the read only status of the active document. A check mark is shown against this menu item when the document is read only.

This option is disabled when the document has been modified. (See the Mark Clean command.)

### Mark Clean command (Configure menu)

Use this command to cancel, without undoing, any changes that have been made to the active document. The changes remain, but the document will not be saved when you close it.

This option is disabled until the document has been modified.

### Split Window command (Window menu)

Use this command to split the active window into 2 panes. You may then use the mouse or the keyboard arrows to move the splitter bar. When you are finished, press the left button, or Enter to leave the splitter bar in its new location.

Pressing escape cancels this command.

**Tile Across command (Window menu)**Use this command to arrange your windows side by side across the screen.

### Tile Down command (Window menu)

Use this command to arrange your windows one above another, in a non-overlapped fashion, down the screen.

### Cascade command (Window menu)

Use this command to arrange your windows in an overlapped fashion, from top left to bottom right of the screen.

### **Arrange Icons command (Window menu)**

Use this command to arrange neatly the icons for minimized windows at the bottom of the main window. If there is an open document window at the bottom of the main window, then some or all of the icons may not be visible because they will be underneath this document window.

### Close All command (Window menu)

Use this command to close all your windows. If any document has been modified, you will be prompted to save it before its window is closed.

### **Use Selector command (Window menu)**

Use this command to bring up the Window Selector. This is a list of your open documents that remains permanently on the screen. You can move and resize this to your requirements, and use it to switch between document windows.

#### **Shortcuts:**

Keys: F11

### **Search Output command (Window menu)**

Use this command to switch to the window showing the results of the last Find in Files command. This command is unavailable if you close the window, until you do another Find in Files.

After you have used this command, a bullet mark ( ) is shown against it on the Window menu, to show that the Jump Next/Previous commands on the Search menu apply to this window.

#### **Shortcuts:**

Keys: Shift+F11

### **Command Output command (Window menu)**

Use this command to switch to the window showing the output of the last tool from the tools menu. This command is unavailable if you close the window, until you run another tool.

After you have used this command, a bullet mark ( ) is shown against it on the Window menu, to show that the Jump Next/Previous commands on the Search menu apply to this window.

#### Shortcuts:

Keys: Ctrl+F11

## 0,1,... command (Window menu)

A list of currently open document windows is displayed at the bottom of the Window menu. A check mark appears in front of the document name of the active window. Choose a document from this list to make its window active.

### **Contents command (Help menu)**

Use this command to display the opening screen of Help. From the opening screen, you can jump to step-by-step instructions, and various types of reference information.

Once you open Help, you can click its Contents button whenever you want to return to the opening screen.

### Search for Help command (Help menu)

Use this command to display the Search dialog box. This displays the index of help topics for you to select from. It is equivalent to clicking the Search button when you are already running the help system.

### File Statistics command (Help menu)

Use this command to display the size and number of lines in the active document, on the status bar.

### Shortcuts:

Keys: Ctrl+F1

About TextPad command (Help menu)
Use this command to display the About dialog box. This displays various license details, and system resource information.

### **Context Help command**

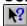

Use the Context Help command to obtain help on some portion of the graphical interface. When you choose the Toolbar's Context Help button, the mouse pointer will change to an arrow and question mark. Then click somewhere in the application window, such as another Toolbar button. The Help topic will be shown for the item you clicked.

Pressing escape cancels this command.

#### Shortcuts:

Keys: Shift+F1

### **Open Include File**

Clicking with the right button on a line beginning #include ..., adds a command to open the included file to the popup menu. If you choose that command, the file will be opened in a new window.

### **Quick Open File Dialog Box**

This dialog box allows you to open a file, when you do not need the browsing capabilities of the standard Open File dialog box, and you are willing to type the file name.

Use Ctrl+Shift+O to bring up this dialog box. There is no menu or toolbar equivalent command.

Click the Browse button to get the standard Open File dialog box.

## **Manage Files Dialog Box**

Use the manage Files dialog to:

**Copy** Files

Delete Files

Rename Files

Update Timestamps of Files

The Browse button brings up the standard Open File dialog box, so that you can select the file or files you want to manage.

### Copy/Rename/Move Dialog Box

This dialog box appears when you click Copy or Rename on the Manage Files dialog box.

Confirm that the files in the From box are what you want, and edit them if necessary, then type the destination file name, wild card or directory name in the To box.

The Browse button brings up the standard Open File dialog box, so that you can select the destination file name.

### **Delete/Touch Dialog Box**

This dialog box appears when you click Delete or Touch on the Manage Files dialog box. Confirm that the files in the edit box are what you want, and edit them if necessary. Then click OK.

### **Tool Arguments Dialog Box**

This dialog appears when you choose a user tool from the Tools menu and you checked the Prompt for Arguments box when you configured this tool.

Type any arguments that the program requires in the Arguments box, and click OK.

## **Shareware License and Registration**

How to Register
User License Agreement
Distributor License Agreement
Definition of Shareware
Association of Shareware Professionals
Registration Address

### **Helios Software Solutions**

#### Mail Address:

Carr Brook House Chorley Old Road Brindle CHORLEY PR6 7QZ England

Tel/Fax: +44-(0)1772-324353

#### E-Mail Address:

CompuServe: 100041,235

Internet: textpad@heliosof.demon.co.uk

### How to Register

#### **Registration Benefits:**

This product makes use of the most advanced software technology available today. As the technology improves, so does our software. Your registration fee enables us to keep it at the forefront of technology, so that you continue to benefit from the productivity gains it gives you.

As a registered user, you will receive:

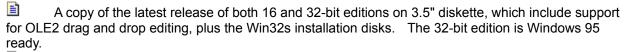

A license to use all future maintenance releases.

The display of your name, company and registration number on the About dialog box.

Technical support via e-mail, by FAX, or through the mail, at no charge for 101 days.

When a major feature enhancement release is made, you will receive details of how to obtain an upgrade at a substantial saving.

#### **Registration Instructions:**

The registration fee can be paid direct to Helios Software Solutions in UK Pounds, or to PsL using a credit card, or it can be debited from your CompuServe account using the shareware registration service. Note that discounted site licenses can be supplied on request.

#### **Direct Orders:**

Payment must be by UK pound denominated drafts drawn on a UK bank, or by EuroCheque, or by Pound Sterling International Money Order. Sorry, but banking fees for payments in other denominations are prohibitively expensive.

Please enclose a cheque or money order with your registration form, payable to:

"Helios Software Solutions".

See the Registration Form for current pricing.

#### CompuServe Shareware Registration Service

If you have a CompuServe account you can have the registration fee debited from your account. Simply go to service SWREG and follow the online instructions, quoting registration ID number 3938. To insure that you get the latest version, CompuServe will notify us on the day of your order and we will ship the product directly to you.

The registration fee for orders made using this service is \$30 plus \$5.00 shipping and handling.

#### **PsL Registration Service:**

Users outside of Europe may find it more convenient to order from Public (software) Library with your MC, Visa, AmEx or Discover card by calling 800-2424-PsL (from outside of North America: 713-524-6394), or by FAX to 713-524-6398, or by CompuServe to 71355,470. You can also mail credit card orders to PsL at P.O.Box 35705, Houston, TX 77235-5705.

**THESE NUMBERS ARE FOR ORDERING ONLY.** Any other queries, including the the status of the shipment of the order, must be addressed to <u>Helios Software Solutions</u>.

With any credit card order, you must specify its number and expiry date; your name exactly as it appears on your creditcard; and the billing address for the card.

PsL's Office hours are: 7am to 6pm CST Monday-Thursday, and 7am to 12:30pm CST on Fridays.

To insure that you get the latest version, PsL will notify us on the day of your order and we will ship the product directly to you.

The registration fee for orders through PsL is \$30 plus \$5.00 shipping and handling.

# User License Agreement LIMITED WARRANTY AND REMEDIES

THE PROGRAM IS PROVIDED "AS IS" WITHOUT WARRANTY OF ANY KIND, EITHER EXPRESS OR IMPLIED, INCLUDING, BUT NOT LIMITED TO WARRANTIES OF MERCHANTABILITY OR FITNESS FOR A PARTICULAR PURPOSE. IN NO EVENT WILL THE AUTHOR BE LIABLE TO YOU FOR ANY DAMAGES, INCLUDING INCIDENTAL OR CONSEQUENTIAL DAMAGES, ARISING OUT OF THE USE OF THE PROGRAM, EVEN IF ADVISED OF THE POSSIBILITY OF SUCH DAMAGES.

YOU ACKNOWLEDGE THAT YOU HAVE READ THIS LICENSE, UNDERSTAND IT AND AGREE TO BE BOUND BY ITS TERMS AS THE COMPLETE AND EXCLUSIVE STATEMENT OF THE AGREEMENT BETWEEN US, SUPERSEDING ANY PROPOSAL OR PRIOR AGREEMENT, ORAL OR WRITTEN, AND ANY OTHER COMMUNICATIONS BETWEEN US RELATING TO THE SUBJECT MATTER OF THIS LICENSE.

Windev and TextPad are <u>shareware programs</u> and are provided at no charge to the user for evaluation. Feel free to share them with your friends, but please do not give them away altered or as part of another system. The essence of shareware software is to provide personal computer users with quality software without high prices, and yet to provide incentive for programmers to continue to develop new products.

If you find this program useful and find that you continue to use it after a reasonable trial period, you must make a registration payment (see the <u>registration instructions</u> for details). This registration fee will license one copy for use on any one computer at any one time. All users will receive a copy of the latest release when they register, and free technical support for a limited period.

Commercial users must register and pay for their copies within 30 days of first use or their license is withdrawn. Site License arrangements may be made by contacting <u>Helios Software Solutions</u>.

Anyone distributing this product for any kind of remuneration must first contact Helios Software Solutions for authorization.

You must treat this software just like a book. For example, this software may be used by any number of people and may be freely moved from one computer location to another, as long as there is no possibility of it being used at more than one location at a time. Just as a book cannot be read by two people at the same time.

You are encouraged to pass a copy of this software along to your friends for evaluation, but you must include all files in the original distribution. Please encourage them to register their copy if they find that they make use of it.

### **Distributor License Agreement**

Anyone wishing to charge people a fee for giving them a copy of this software must have the written authorization of the author, without which, the distributor is guilty of copyright violation. To receive such authorization, send this completed application, along with a copy of your software library's order form to Helios Software Solutions. Include £5.00 to cover the cost of processing the application and of sending you the latest version of the software. For distributors already recognized by the Association of Shareware Professionals, this application is not necessary.

| Name of Org | ganization: ˌ | <br> |  |
|-------------|---------------|------|--|
| Your Name:  |               |      |  |
| Address:    |               |      |  |
|             |               |      |  |
|             |               | <br> |  |
|             |               | <br> |  |

#### Terms of Distribution of Windev and TextPad:

- 1. The fee charged may not exceed \$10, including postage, mailer and any other charges.
- 2. Your library's catalog or listing must state that this program is not free, but is copyrighted software that is provided to allow the user to evaluate it before paying.
- 3. The offering and sale of the software will be stopped at any time the author so requests.
- 4. Copies must be made from the copy of the software sent to you with this agreement. This is required for control purposes.
- 5. Problems or complaints about the program will be reported to the author for investigation. In return for a license to charge a fee for the distribution of the programs Windev and TextPad, I agree to comply with the above terms of distribution.

| Signed, . |                |           |      |  |
|-----------|----------------|-----------|------|--|
|           | your signature |           | date |  |
|           |                |           |      |  |
|           |                |           |      |  |
| Kei       | th MacDonald   | control # | date |  |

#### **Definition of Shareware**

Shareware distribution gives users a chance to try software before buying it. If you try a shareware program and continue using it, you are expected to register. Individual programs differ on details -- some request registration while others require it, some specify a maximum trial period. With registration, you get anything from the simple right to continue using the software to an updated program with printed manual.

Copyright laws apply to both shareware and commercial software, and the copyright holder retains all rights, with a few specific exceptions as stated below. Shareware authors are accomplished programmers, just like commercial authors, and the programs are of comparable quality. (In both cases, there are good programs and bad ones!) The main difference is in the method of distribution. The author specifically grants the right to copy and distribute the software, either to all and sundry or to a specific group. For example, some authors require written permission before a commercial disk vendor may copy their shareware.

Shareware is a distribution method, not a type of software. You should find software that suits your needs and pocketbook, whether it's commercial or shareware. The shareware system makes fitting your needs easier, because you can try before you buy. And because the overhead is low, prices are low also. Shareware has the ultimate money-back guarantee -- if you don't use the product, you don't pay for it.

#### **Association of Shareware Professionals**

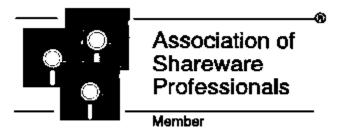

Helios Software Solutions is an approved vendor and associate member of the Association of Shareware Professionals (ASP).

The primary goals of the ASP include:

- **o** To inform users about shareware programs and about shareware as a method of distributing and marketing software.
- **o** To foster a high degree of professionalism among shareware authors by setting programming, marketing, and support standards for ASP members to follow.
- **o** To encourage broader distribution of shareware through user groups and disk dealers who agree to identify and explain the nature of shareware.
- **o** To assist members in marketing their software.
- **o** To provide a forum through which ASP members may communicate, share ideas, and learn from each other.

The Association of Shareware Professionals have drafted a code of ethics for all present and future members. This code of ethics includes the following requirements:

- **o** A member's program (evaluation version) must not be limited (crippled) in any way. In the true spirit of Try-Before-You-Buy, users must be able to evaluate all the features in a program before paying the registration fee.
- **o** Members must respond to every registration. At the very least they must send a receipt for the payment.
- **o** Members must provide technical support for their products for at least 90 days from the date of registration.

The ASP has put in place a system to help ensure that users are treated fairly and professionally. If a user is unable to resolve a problem with a member author then the user can contact the ASP Ombudsman with their complaint. The Ombudsman will then try to help resolve the dispute.

#### **ASP Ombudsman Statement:**

Helios Software Solutions is a member of the Association of Shareware Professionals (ASP). ASP wants to make sure that the shareware principle works for you. If you are unable to resolve a shareware-related problem with an ASP member by contacting the member directly, ASP may be able to help. The ASP Ombudsman can help you resolve a dispute or problem with an ASP member, but does not provide technical support for members' products.

Please write to the ASP Ombudsman at:

ASP Ombudsman 545 Grover Road Muskegon, MI 49442-9427 U.S.A.

or send a CompuServe message via CompuServe MAIL to ASP Ombudsman 70007,3536.

### **TextPad Registration Form**

Please register me as a licensed TextPad user, and send me a copy of the latest release.

| Name:                                      |        |
|--------------------------------------------|--------|
| Company:                                   |        |
| Address:                                   |        |
|                                            |        |
|                                            |        |
| Phone:                                     |        |
| Fax:                                       |        |
| CompuServe ID:                             |        |
| Payment Due (valid from 20-November-1994): |        |
| Registration Fee:                          | £19.00 |
| Shipping & Handling*:                      | £      |
| Total paid:                                | £      |
| (*UK: £1.00, Worldwide: £3.00)             |        |
| Cheque/Draft No                            |        |
|                                            |        |
|                                            |        |
| Signed:                                    |        |
| Date:                                      |        |
|                                            |        |
|                                            |        |
| Any Comments:                              |        |
|                                            |        |
|                                            |        |
|                                            |        |
|                                            |        |

When you have filled in the above details, mail this to <u>Helios Software Solutions</u>. Thank you for your interest in this product.

### File Open dialog box

The following options allow you to specify which file to open:

#### File Name

Type or select the filename you want to open. This box lists files with the extension you select in the List Files of Type box.

#### **List Files of Type**

Select the type of file you want to open:

#### **Drives**

Select the drive containing the file that you want to open.

#### **Directories**

Select the directory containing the file that you want to open.

#### Network...

Choose this button to connect to a network location, assigning it a new drive letter.

### File Save As dialog box

The following options allow you to specify the name and location of the file you're about to save:

#### File Name

Type a new filename to save a document with a different name. A filename can contain up to eight characters and an extension of up to three characters.

#### Drives

Select the drive in which you want to store the document.

#### **Directories**

Select the directory in which you want to store the document.

#### Network...

Choose this button to connect to a network location, assigning it a new drive letter.

#### **Title Bar**

The title bar is located along the top of a window. It contains the name of the application and document.

To move the window, drag the title bar. Note: You can also move dialog boxes by dragging their title bars.

A title bar may contain the following elements:

Application Control-menu button

Document Control-menu button

Maximize button

Minimize button

Name of the application

Name of the document

Restore button

### Scroll bars

Displayed at the right and bottom edges of the document window. bars indicate your vertical and horizontal location in the document. The scroll boxes inside the scroll bars of the document.

### Size command (System menu)

Use this command to display a four-headed arrow so you can size the active window with the arrow keys.

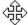

After the pointer changes to the four-headed arrow:

- 1. Press one of the DIRECTION keys (left, right, up, or down arrow key) to move the pointer to the border you want to move.
- 2. Press a DIRECTION key to move the border.
- 3. Press ENTER when the window is the size you want.

Note: This command is unavailable if you maximize the window.

#### **Shortcut**

Mouse: Drag the size bars at the corners or edges of the window.

### Move command (Control menu)

Use this command to display a four-headed arrow so you can move the active window or dialog box with the arrow keys.

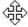

Note: This command is unavailable if you maximize the window.

Shortcut

Keys: Ctrl+F7

# Minimize command (application Control menu)

Use this command to reduce the window to an icon.

Shortcut

Mouse: Click the minimize icon on the title bar.

Keys: ALT+F9

# Maximize command (System menu)

Use this command to enlarge the active window to fill the available space.

# Shortcut

Mouse: Click the maximize icon on the title bar; or double-click the title bar.

Keys: Ctrl+F10 enlarges a document window.

# **Next Window command (document Control menu)**

Use this command to switch to the next open document window. This corresponds to the order in which you opened the windows.

# Shortcut

Keys: Ctrl+F6

# **Previous Window command (document Control menu)**

Use this command to switch to the previous open document window. This corresponds to the order in which you opened the windows.

# Shortcut

Keys: SHIFT+Ctrl+F6

# Close command (Control menus)

Use this command to close the active window or dialog box. Double-clicking a Control-menu box is the same as choosing the Close command.

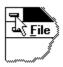

## **Shortcuts**

Keys: Ctrl+F4 closes a document window

ALT+F4 closes the main window or a dialog box

# Restore command (Control menu)

Use this command to return the active window to its size and position before you chose the Maximize or Minimize command.

# **Switch to command (application Control menu)**

Use this command to display a list of all open applications. Use this "Task List" to switch to or close an application on the list.

## Shortcut

Keys: Ctrl+ESC

# **Dialog Box Options**

When you choose the Switch To command, you will be presented with a dialog box with the following options:

#### Task List

Select the application you want to switch to or close.

#### Switch To

Makes the selected application active.

# **End Task**

Closes the selected application.

#### Cancel

Closes the Task List box.

#### Cascade

Arranges open applications so they overlap and you can see each title bar. This option does not affect applications reduced to icons.

#### Tile

Arranges open applications into windows that do not overlap. This option does not affect applications reduced to icons.

## **Arrange Icons**

Arranges the icons of all minimized applications across the bottom of the screen.

# No Help Available

No help is available for this area of the window.

# No Help Available

No help is available for this message box.

## Print dialog box

The following options allow you to specify how the document should be printed:

## Printer

This is the active printer and printer connection. Choose the Setup option to change the printer and printer connection.

#### Setup

Displays a Print Setup dialog box, so you can select a printer and printer connection.

# **Print Range**

Specify the pages you want to print:

All Prints the entire document.

Selection Prints the currently selected text.

**Pages** Prints the range of pages you specify in the From and To boxes.

## Copies

Specify the number of copies you want to print for the above page range.

# **Collate Copies**

Prints copies in page number order, instead of separated multiple copies of each page.

#### **Print Quality**

Select the quality of the printing. Generally, lower quality printing takes less time to produce.

# **Print Progress Dialog**

The Printing dialog box is shown during the time that <<YourApp>> is sending output to the printer. The page number indicates the progress of the printing.

To abort printing, choose Cancel.

# **Print Preview toolbar**

The print preview toolbar offers you the following options:

# **Print**

Bring up the print dialog box, to start a print job.

# **Next Page**

Preview the next printed page.

# **Prev Page**

Preview the previous printed page.

# One Page / Two Page

Preview one or two printed pages at a time.

## Zoom In

Take a closer look at the printed page.

## **Zoom Out**

Take a larger look at the printed page.

# Close

Return from print preview to the editing window.

## Print Setup dialog box

The following options allow you to select the destination printer and its connection.

## Printer

Select the printer you want to use. Choose the Default Printer; or choose the Specific Printer option and select one of the current installed printers shown in the box. You install printers and configure ports using the Windows Control Panel.

#### Orientation

Choose Portrait or Landscape.

# Paper Size

Select the size of paper that the document is to be printed on.

## **Paper Source**

Some printers offer multiple trays for different paper sources. Specify the tray here.

# **Options**

Displays a dialog box where you can make additional choices about printing, specific to the type of printer you have selected.

#### Network...

Choose this button to connect to a network location, assigning it a new drive letter.